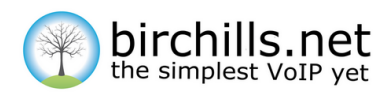

# Getting Started with Birchills Analytics

# **What is Birchills Analytics?**

Analytics gives you the ability to dig into the data behind your business phone system. You can use our pre-built charts to visualise your data, or build your own charts and dashboards to meet your exact needs.

## **Exploring the Default Dashboard**

When you first launch Analytics you'll be greeted with your Default Dashboard, which features a set of predefined charts showing a variety of data about your phone system.

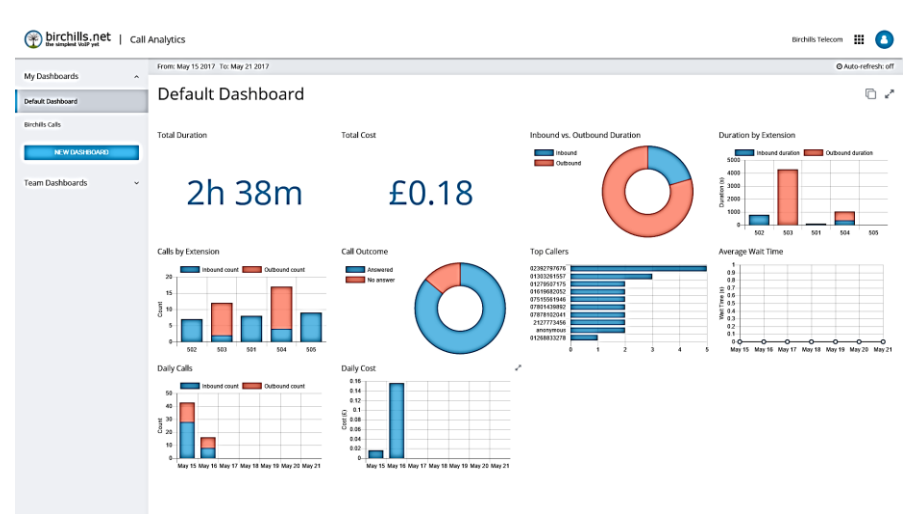

While the Default Dashboard is great for a general overview of your phone system, Analytics gives you the power to build your own charts and data visualisations, allowing you to tailor your dashboards to your needs.

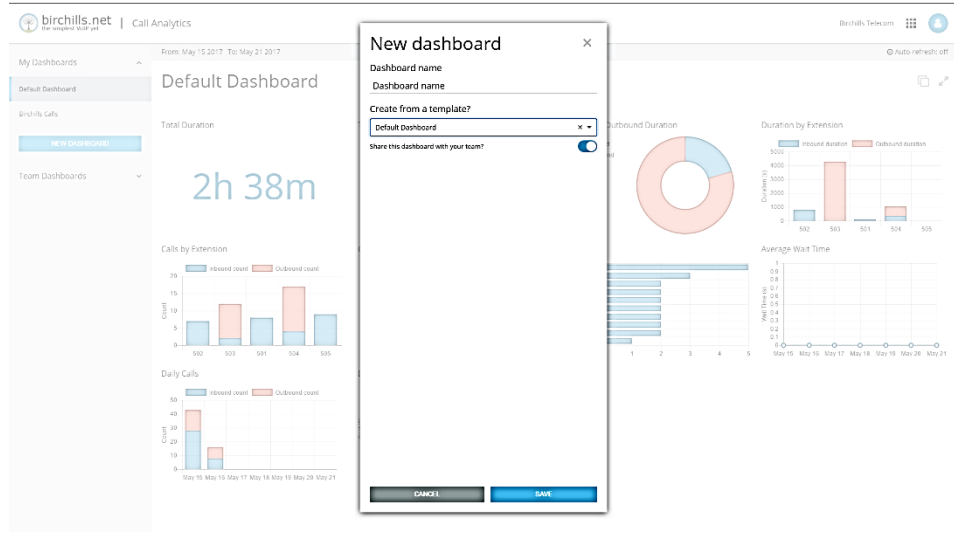

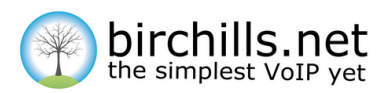

A great place to start building your own dashboard would be to duplicate the Default Dashboard and edit that to fit your needs, so that's where we'll start.

Start off by pressing **NEW DASHBOARD** in the sidebar and selecting **Default Dashboard** in the **Create from a template?** dropdown. At this point you can also give your dashboard a name, and choose whether or not it should be visible to other members of your team, or only to you. Don't worry though, you can come back and change either of these settings later. For now, let's name the new dashboard **My Dashboard** and set it to private.

Once you've done that, you'll see your new dashboard added to the list of dashboards in the sidebar.

Next, press the pencil icon in the top right of the new dashboard turn on edit mode so that you can make changes. You'll now be able to inspect each chart to see the settings used to create it, as well as create your own new charts.

#### **Settings**

If you add a new chart, or edit an existing one, you'll be greeted with a list of settings. Although these settings may seem overwhelming at first, you'll be flying through them in no time. Here's a breakdown of what each setting does.

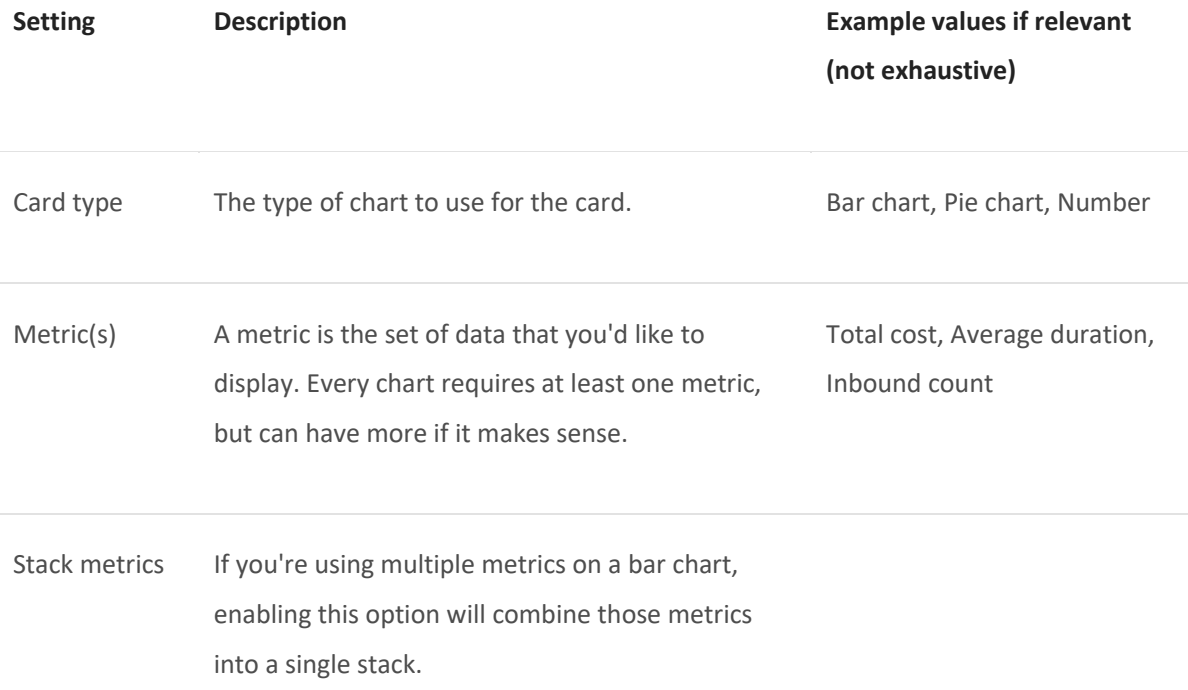

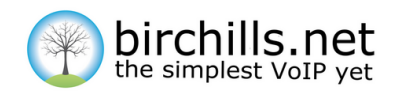

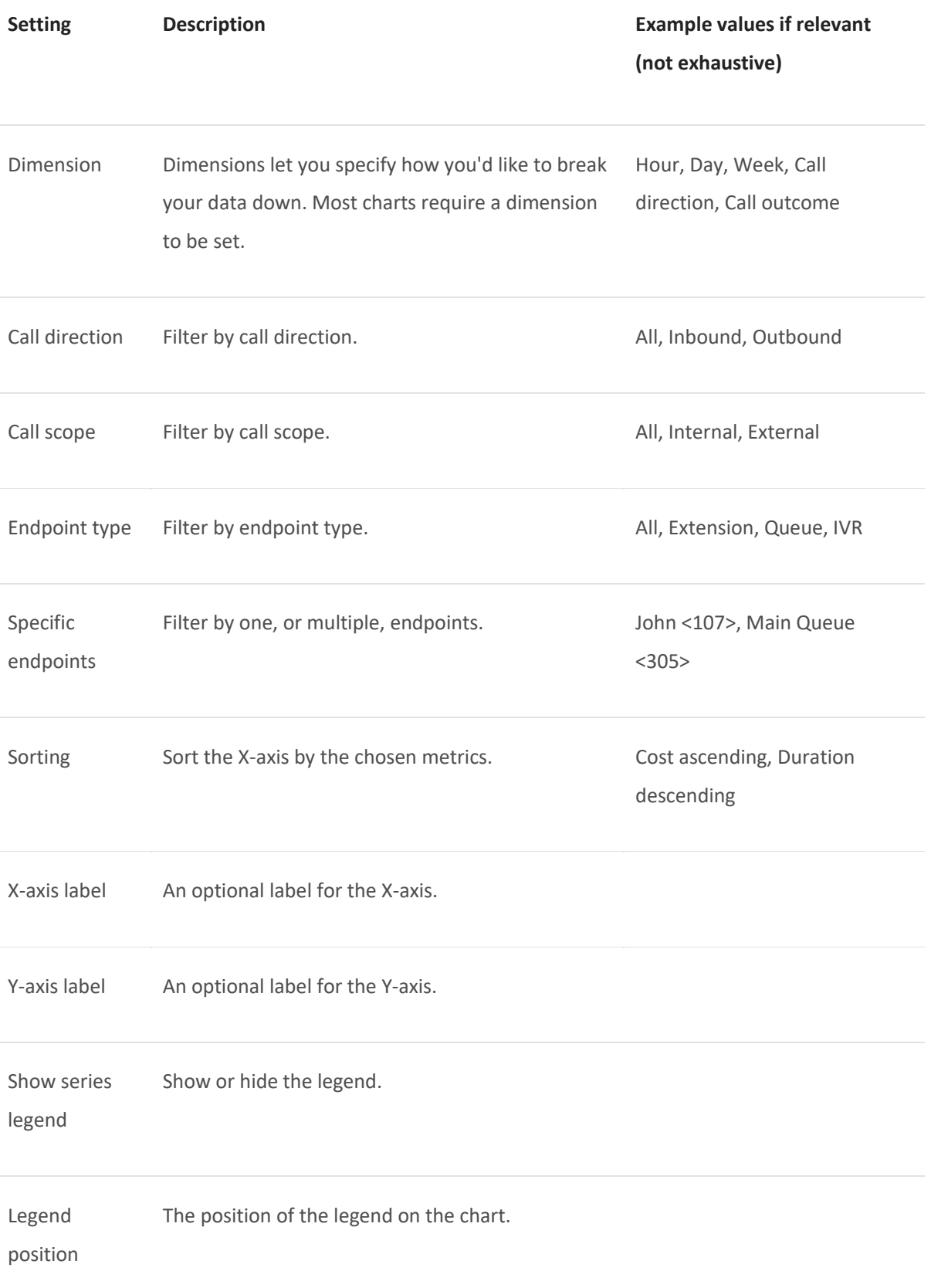

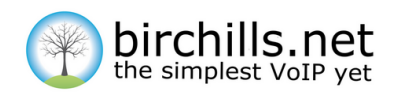

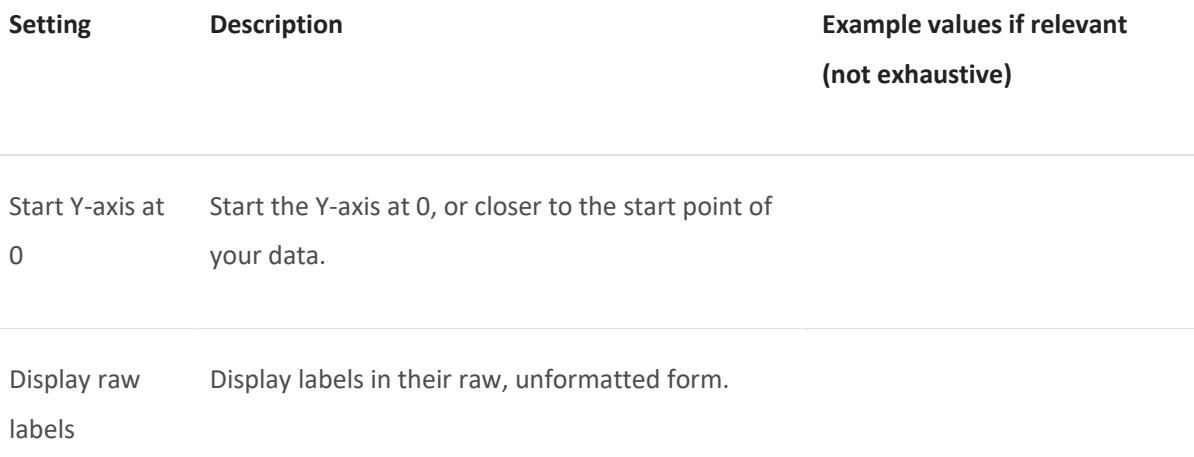

## **Daily Cost Chart**

Let's have a closer look at how some of the charts on the default dashboard were created. We'll start with the **Daily Cost** chart.

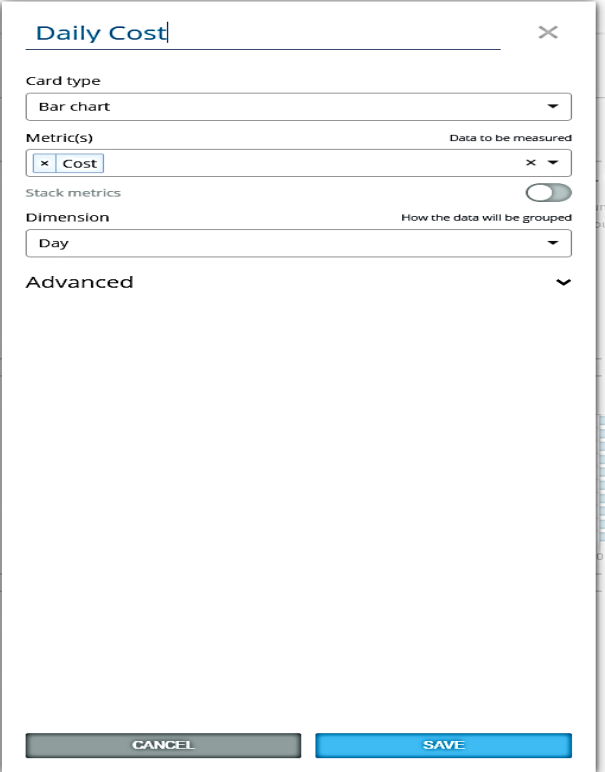

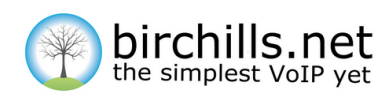

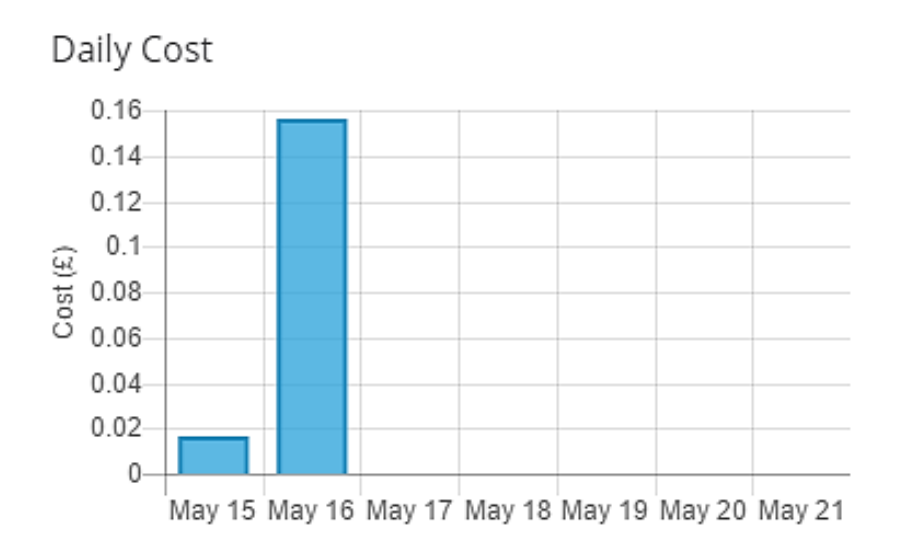

The main settings used to create this chart are as follows.

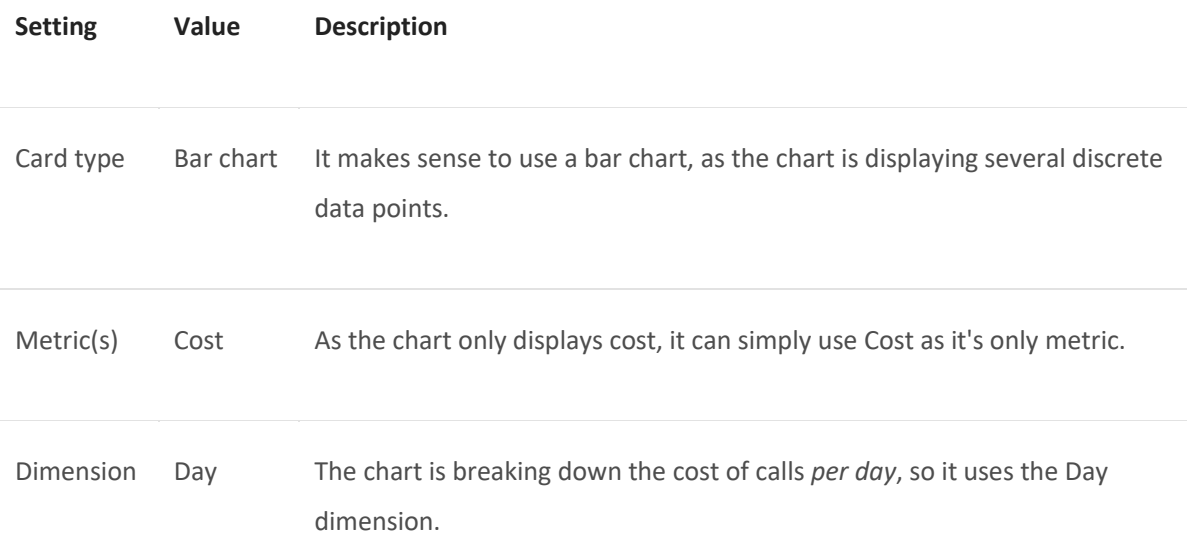

This specific chart also has the **Y-axis label** set to show the correct units on the Y-axis, although that is completely optional.

### **Creating a new card**

Now that we've explored how pre-existing cards are created, we can look at creating a new card from scratch. We'll be creating a **Call Duration by Day** chart which will show the total call duration by day, split into inbound and outbound calls.

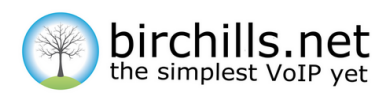

# Call Duration by Day

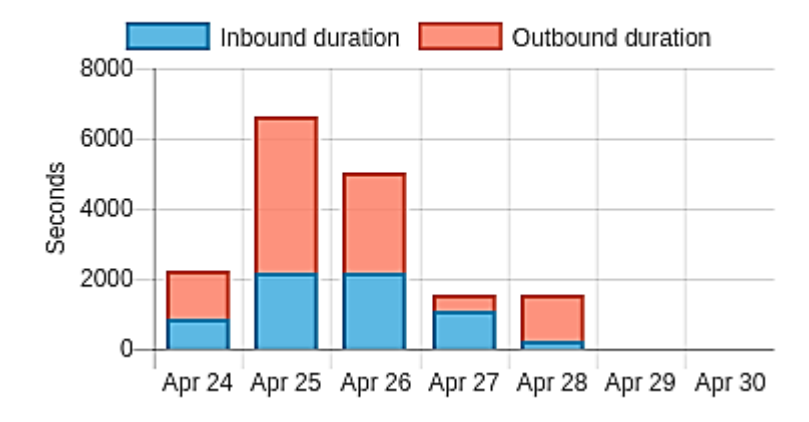

Click the pencil icon on the dashboard to enter edit mode, and then press the add icon at the bottom of the dashboard to add a new card. Name the new card **Call Duration by Day**. The settings we'll use are as follows.

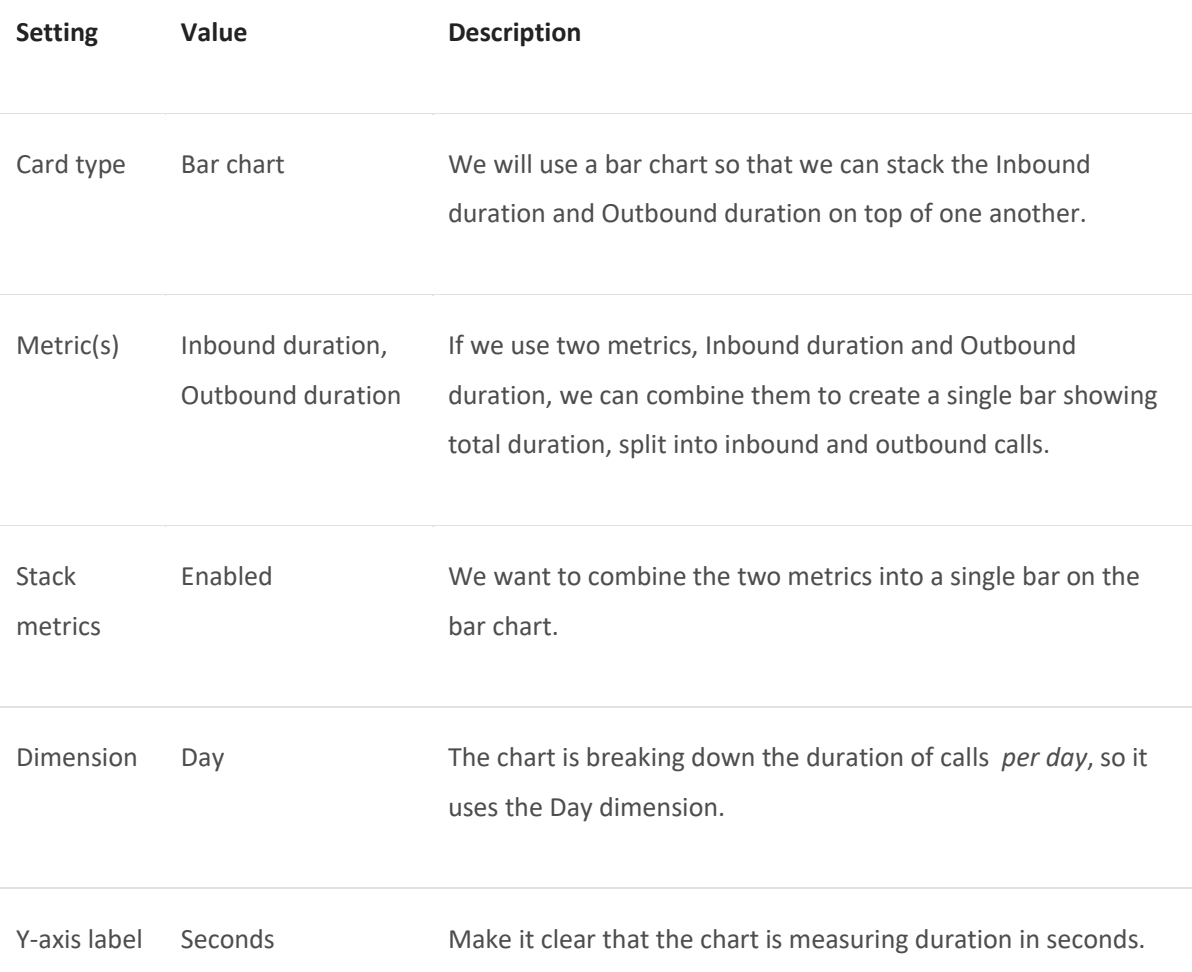

**A Birchills Telecom Support Guide**

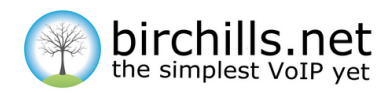

That's everything that's needed to create the **Call Duration by Day** chart, the rest of the settings can just be left as their default values. Press the save button at the bottom of the settings pane, and then press the save icon in the top-right of the dashboard to finish.

If you'd like any help building charts on your dashboard please don't hesitate to get in touch by phone on 01922 21 33 33 option 2 or by emailing techsupport@birchills.net

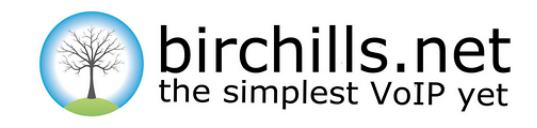

#### **Birchills Telecom Ltd** 200 Rookery Lane Walsall WS9 8NP Tel 01922 21 33 33 Email Support @Birchills .net [www.birchills.net](https://www.birchills.net/)

**A Birchills Telecom Support Guide**